## SHOW ME HOW

## to Use Quick Punch on Desktop Time and Attendance

## **STEP 1**

After logging in to Employee Self-Service<sup>®</sup>, click the blue quick punch button.

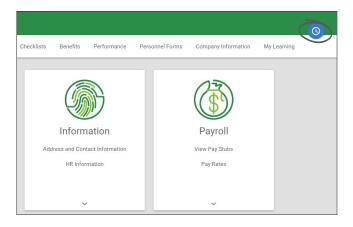

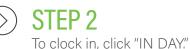

If you need to clock out, you'll click the appropriate option from the "More" drop-down menu, such as "OUT LUNCH."

If you need to allocate your time, make the appropriate selection(s) from the drop-down menu(s).

|                                   | Time Management         | Time-Off Requests | Information                     | Payroll        |   |
|-----------------------------------|-------------------------|-------------------|---------------------------------|----------------|---|
|                                   | Web Time Clock          | Request Time Off  | Address and Contact Information | View Pay Stubs |   |
|                                   | Web Timesheet Read Only | Accruais          | HR Information                  | Pav-To-Date"   |   |
| Quick Punch                       |                         |                   |                                 |                | × |
|                                   |                         |                   |                                 |                |   |
| Current Status - Out Day 08:02 PM |                         |                   |                                 |                |   |
| Web Time Clock                    |                         |                   |                                 |                |   |
| Department                        |                         |                   |                                 |                |   |
| Search or Make Selection          |                         |                   |                                 |                |   |
|                                   |                         |                   |                                 |                |   |
| Locations                         |                         |                   |                                 |                |   |
| Search or Make Selection          |                         |                   |                                 |                |   |
|                                   |                         |                   |                                 |                |   |
| Jobs                              |                         |                   |                                 |                |   |
| Search or Make Selection          |                         |                   |                                 |                |   |
|                                   |                         |                   |                                 |                |   |
|                                   |                         |                   |                                 |                |   |
|                                   |                         |                   |                                 |                |   |
| Comment                           |                         |                   |                                 |                |   |
|                                   |                         |                   |                                 |                |   |
|                                   |                         |                   |                                 |                |   |
|                                   |                         |                   |                                 |                |   |
|                                   |                         |                   |                                 |                |   |

## **EMPLOYEES**

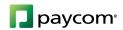